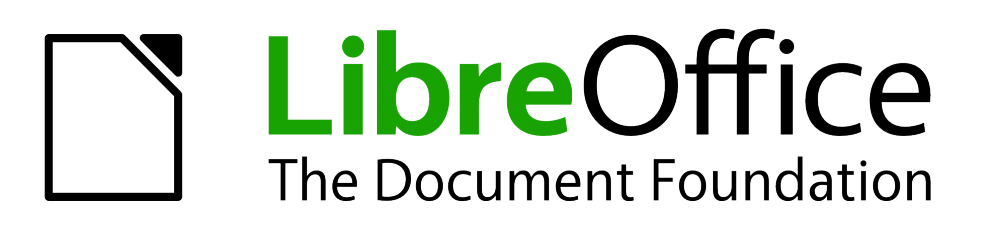

# Comment écrire des formules

avec Math

**Version 3.3.0 du 28/11/2011**

**Réalisé avec : LibO 3.4.4 Plate-forme / OS : Toutes**

# <span id="page-1-0"></span>Table des matières

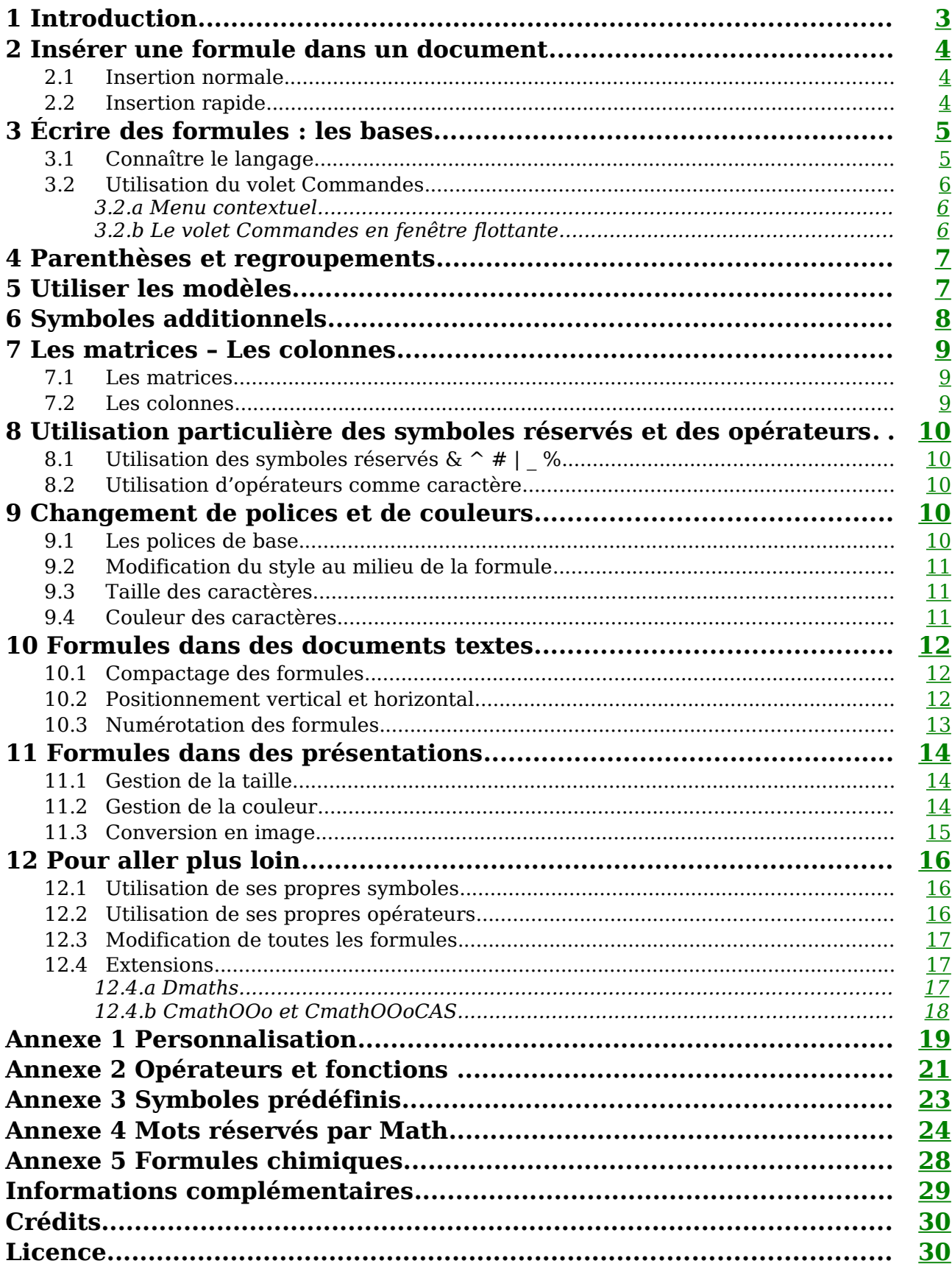

# <span id="page-2-0"></span>**1 Introduction**

Ce tutoriel introduit les bases de l'écriture des formules mathématiques avec LibreOffice *Math*. Il ne prétend pas faire le tour de la question, mais essaie d'être le plus complet possible.

Le module *Math* de LibO ne permet pas de faire de calcul numérique comme peut le faire *Calc*. *Math* permet d'écrire une formule mathématique pour la présenter dans un document texte ou une présentation. Par exemple dans *Calc*, avec **=2/(5+7)** vous obtiendrez  $0, 17$ , alors que dans *Math*, avec  $2/(5+7)$  vous obtiendrez  $2/(5+7)$  sur une seule ligne.

Le langage spécial de *Math* permet d'obtenir la même fraction sur 2 lignes : **2 over**

**{5+7}** donne  $\frac{2}{5+7}$ . Ici **over** signifie fraction et **{}** sont des parenthèses invisibles.

Écrire des formules mathématiques est plus compliqué que d'écrire du texte car les formules contiennent régulièrement des notations spéciales (racine carrée, intégrale...) ou peuvent s'écrire sur plusieurs lignes en demandant un alignement correct (fractions, matrices...).

Par exemple : 
$$
3(x-4)=7
$$
,  $f(x)=\frac{\ln(\sqrt{x})}{x^2+1}$  et  $\begin{pmatrix} a_{11} & a_{12} \ a_{21} & a_{22} \end{pmatrix}$ .

En outre, l'écriture mathématique suit certaines règles pour séparer les formules du corps de texte et améliorer la lisibilité. Par exemple, vous pouvez voir que les nombres, les unités et la fonction logarithme népérien sont écrites dans un style droit alors que la fonction *f* est en italique.

*Writer* utilise le même principe que beaucoup de traitements de texte pour écrire les formules mathématiques. Les formules sont écrites dans un module spécial (*Math*) et insérées dans le texte de la même manière que les graphiques.

Ce principe a quelques inconvénients, en particulier les polices de caractères et les tailles ont été sélectionnées séparément pour les formules. De plus les formules ne peuvent pas être coupées en fin de ligne ou de pages : elles forment un bloc insécable.

Contrairement aux autres modules de LibreOffice, *Math* n'est pas entièrement WYSIWYG[1](#page-2-1) . Vous voyez effectivement ce que vous obtenez, mais vous devez écrire les formules sous forme linéaire dans un langage spécial [\(voir annexe\).](#page-20-0) C'est un avantage car c'est plus rapide à utiliser (mais peut-être plus long à apprendre) qu'un éditeur d'équations entièrement WYSIWYG dans lequel l'utilisateur agit directement sur la formule qui apparaît à l'écran. Cependant une boite de dialogue WYSIWYG est à votre disposition pour insérer des modèles. Cette boite est intitulée **Éléments**.

Vous pouvez insérer des formules dans tous les documents *LibreOffice* (présentation avec *Impress*, dessin avec *Draw*, etc.). Dans ce How-To nous ferons comme si vous utilisiez *Writer*.

Vous pouvez aussi créer une formule indépendante de tout document avec **Fichier> Nouveau>Formule**.

<span id="page-2-1"></span><sup>1</sup> WYSIWYG est une abréviation pour la phrase anglaise "What you see is what you get", c'est-à-dire "Ce que vous voyez est ce que vous obtenez"

# <span id="page-3-2"></span>**2 Insérer une formule dans un document**

### <span id="page-3-1"></span>**2.1 Insertion normale**

Pour insérer une formule choisissez **Insertion>Objet>Formule** (raccourci **ALT** + **I** , **J**, **F**) ou cliquez **la** [\(voir annexe\)](#page-18-2) dans la barre **Insérer** ou paramétrez votre propre raccourci (voir [annexe\)](#page-18-1).

Ceci ouvre alors le module *Math* et un écran semblable à l'illustration [2.1](#page-3-3) s'ouvre : un volet en bas **Commandes** (1) pour entrer manuellement la formule à afficher en utilisant le langage de *Math* et une fenêtre **Éléments** (2) pour utiliser les modèles. L'affichage de cette fenêtre n'est pas obligatoire. Il se paramètre avec le menu **Affichage>Éléments** à cocher ou décocher.

La fenêtre **Commandes** sert à entrer la formule en utilisant le langage de *Math* (comme **a^2+b^2=c^2**) et la formule (ici  $a^2+b^2=c^2$ ) sera insérée dans le texte (dans le cadre en gris) et sera actualisée périodiquement ou lorsque vous taperez **F9** . Cette fenêtre **Commandes** peut être décrochée, en faisant glisser le bord. Le retour à la position d'origine se fait avec **Ctrl** +double clic sur une des bordures grises.

Quand vous aurez fini de saisir la formule, pressez la touche **Échap** ou cliquez dans le texte à côté de la formule. La formule apparaît alors encore sélectionnée (présence de carrés verts dans les angles). Il suffit de presser à nouveau la touche **Échap** ou de cliquer dans

le texte autour pour que le curseur réapparaisse. Ainsi, l'utilisateur averti, insérant souvent des formules dans son texte, sortira de l'édition de sa formule grâce à deux pressions consécutives sur la touche **Échap** .

Vous pourrez rééditer la formule par la suite en faisant un double clic dessus ou clic droit>**Éditer**.

### <span id="page-3-0"></span>**2.2 Insertion rapide**

Une méthode rapide pour insérer une formule consiste à écrire le code de la formule dans le texte, à sélectionner ce code et à appeler l'insertion de formule aussi bien par le bouton que par le menu ou le raccourci clavier ( **ALT** + **I** , **J** , **F** ou celui de votre choix comme expliqué à l['annexe Personnalisation\)](#page-18-1). Ceci évite l'ouverture des fenêtres d'insertion de formule et permet un gain de temps correct.

Vous pouvez essayer simplement en écrivant dans le texte **a over b**, puis en le sélectionnant avant de faire le raccourci **ALT** + **I** , **J** , **F** .

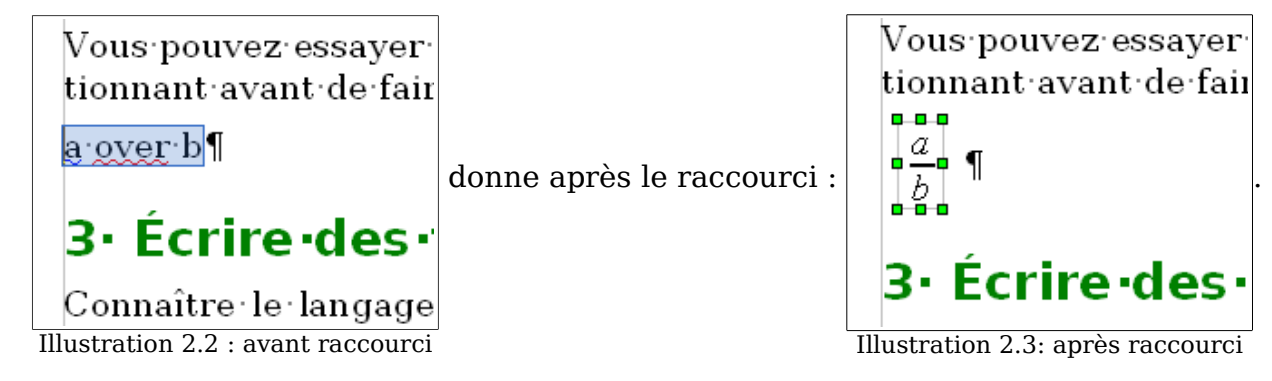

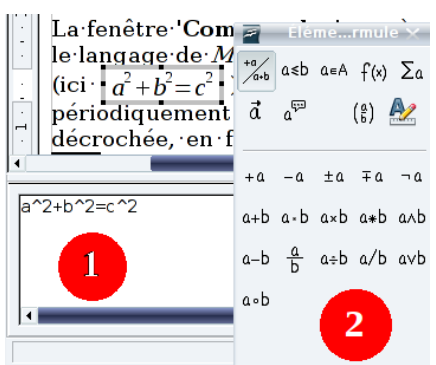

<span id="page-3-3"></span>Illustration 2.1 : fenêtres *Commandes* (1) et *Éléments* (2)

# <span id="page-4-1"></span>**3 Écrire des formules : les bases**

### <span id="page-4-0"></span>**3.1 Connaître le langage**

Connaître le langage est très utile pour ceux qui utilisent régulièrement *Math* ; les utilisateurs occasionnels emploieront de préférence les [modèles.](#page-6-0) Les éléments de base sont :

| La construction                                   | est écrite par | Par exemple                 | est codé par           |  |
|---------------------------------------------------|----------------|-----------------------------|------------------------|--|
| Exposant                                          | $\wedge$       | $a^2 + b^2 = c^2$           | $a^2 + b^2 = c^2$ .    |  |
| Indice                                            | (souligné)     | $x_1 + x_2 = 7$             | $x$ 1+ $x$ 2=7.        |  |
| Multiplication impli-<br>cite                     | (espace)       | 3ab                         | 3 a b                  |  |
| Point multiplicatif                               | cdot           | $a \cdot b$                 | a cdot b               |  |
| Racine carrée                                     | sqrt           | $\sqrt{x}$                  | sqrt x                 |  |
| Autres racines                                    | nroot          | $\sqrt[5]{x}$               | nroot 5 x              |  |
| Fractions                                         | over           | $\frac{3}{6} = \frac{1}{2}$ | $3 over 6 = 1 over 2.$ |  |
| Unités                                            | nitalic        | 35m                         | 35 nitalic m           |  |
| Unités (alternative)<br>$\mathbf{u}$ $\mathbf{u}$ |                | 35m                         | 35 "m"                 |  |

*Tableau 1 : Éléments de base*

*Note* : Les guillemets sont utilisés pour insérer un texte dans une formule. Pour que *Math* comprenne que **m** est une unité et non une variable, vous devez utiliser une des deux dernières constructions pour s'assurer qu'il l'affiche dans une police droite.

Dans l'écriture d'une formule, les éléments qui la composent (variable, séparateur, opérateur binaire...) doivent être séparés par un ou plusieurs espaces. Par exemple, il faut écrire **a over 6** pour que *Math* comprenne bien que **a**, **over** et **6** sont trois éléments différents. Si les espaces avaient été omis : **aover6**, *Math* aurait pris la chaîne de caractères pour une unique variable : *aover6*

Cependant les espaces peuvent parfois être omis lorsqu'il n'y a pas d'ambiguïté possible. Par exemple pour le code **x+y**, *Math* sait que **+** ne peut faire partie d'une variable, il est donc forcément un opérateur binaire qui sépare deux variables et il sera affiché en caractères droits :  $x + y$ .

Mettre des espaces en trop ou passer à la ligne dans la fenêtre de commande n'a aucune conséquence sur la formule finale. Par exemple, **x + y** et **x+y** s'afficheront identiquement  $x+y$  et  $x+y$ . Cela peut être utile pour rendre un code plus lisible pour le modifier.

Si une formule est incomplète ou contient une erreur, l'affichage de la formule présente des ¿. Pour atteindre les différentes erreurs, utilisez **F3** et **Maj** + **F3** .

#### **Entraînement 1**

Écrire les formules suivantes :  $(a-b)^2 = a^2 + b^2 - 2ab$ ,  $\frac{1}{b}$ *R*  $=\frac{1}{R}$  $R<sub>1</sub>$  $+\frac{1}{2}$  $\frac{1}{R_2}$ , 3 m⋅5 m = 15 m<sup>2</sup> et  $1,6726 \cdot 10^{-27}$  kg = 1,0073 u  $\cdot$ 

### **3.2 Utilisation du volet Commandes**

#### <span id="page-5-2"></span><span id="page-5-1"></span>**3.2.a Menu contextuel**

Il est possible dans le volet **Commandes** de faire un clic droit pour ouvrir un menu contextuel qui proposera un accès aux commandes de l'éditeur d'équations comme sur l'illustration [3.1.](#page-5-3)

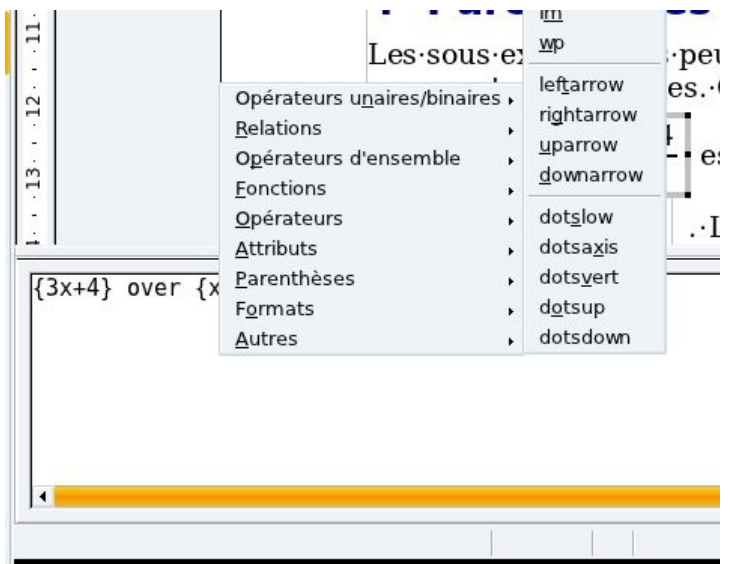

<span id="page-5-3"></span><span id="page-5-0"></span>Illustration 3.1 : Menu contextuel du volet **Commandes**

#### **3.2.b Le volet Commandes en fenêtre flottante**

L'éditeur de formule peut couvrir une partie importante de la fenêtre *Writer*. Pour passer cet éditeur en fenêtre flottante, vous devez faire glisser cette fenêtre ou **Ctrl** +double clic sur la bordure.

Pour revenir à l'état initial, vous devez soit refaire la combinaison **Ctrl** +double clic sur le bord de la fenêtre soit faire glisser le titre de la fenêtre en bas de la fenêtre *Writer*.

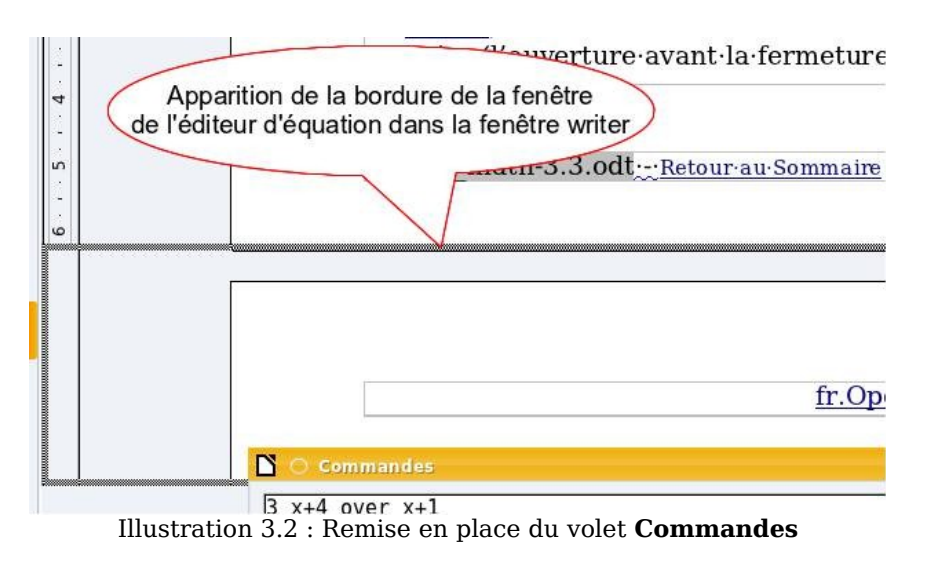

# <span id="page-6-1"></span>**4 Parenthèses et regroupements**

Les sous expressions peuvent être regroupées en les encadrant par des accolades qui ne seront pas affichées. Ceci est utilisé, par exemple, dans les fractions :

- $\triangleright$  La formule  $\frac{3x+4}{x+1}$  est entrée ainsi **{3 x+4} over {x+1}**. Sans accolade, ceci donne :  $3x+\frac{4}{x}$  $\frac{1}{x}$ +1. Les accolades n'apparaissent pas, mais elles regroupent leur contenu. Ce regroupement est utilisé pour d'autres constructions :  $3^{2x+1}$  se code **3^{2 x+1}**. Les accolades sont en fait des opérateurs de regroupements invisibles.
- <span id="page-6-2"></span>➢ Les autres parenthèses (visibles) sont entre autres **()** et **[]** (voir [annexe Paren](#page-6-2)[thèses\)](#page-6-2). Elles ont le même effet. Pour cette raison, elles doivent toutes être par paire (l'ouverture avant la fermeture).
- ➢ Une simple parenthèse (sans son acolyte) peut s'écrire avec **\**. C'est nécessaire par exemple pour spécifier un intervalle : **\]3 ; 7\]** ou **"]3 ; 7]"** s'affiche ]3 *;*7 ] ou ]3 ; 7] . Sans le **\** ou le **" "** vous obtiendrez un message d'erreur.
- ➢ Il est possible de mettre ensemble des éléments qui, *a priori*, ne vont pas par paire avec les opérateurs right et left :  $|3, 7|$  ou encore  $|a|$  avec left] 3 ; 7 right] et **left none a right lbrace** : notez la présence d'un nouvel élément (**none**) qui n'est pas disponible dans les modèles (voir [Utiliser les modèles\)](#page-6-0).
- ➢ Dans le groupe **Parenthèses** de la fenêtre **Éléments**, vous pouvez choisir des parenthèses ordinaires avec taille fixe ou des parenthèses ajustables :  $(\frac{1}{2})$ 2  $+\frac{3}{4}$  $\frac{3}{4}$  ou

 $\frac{1}{2}$ 1 2  $+\frac{3}{4}$ 4) . Ces parenthèses ajustables sont obtenues à l'aide des opérateurs **left** et **right** qui doivent les précéder : **left( 1 over 2 + 3 over 4 right)**.

➢ Il est possible d'utiliser les accolades pour simuler un membre obligatoire pour l'opérateur utilisé :  $a+b=$ {} donne  $a+b=$  ou  $0 \cdot$ {+{}} donne  $0^+$ .

#### **Entraînement 2**

Écrivez les formules : *a*⋅ *b c*  $=\frac{a \cdot b}{a}$  $\frac{b}{c}$ ,  $\frac{8y-3}{5n}$ 5*n*  $-\frac{y+2}{2}$  $\frac{1}{2n}$ ,  $I = [3, 8)$  et  $\{x=2\}$ .

# <span id="page-6-0"></span>**5 Utiliser les modèles**

La fenêtre **Éléments** sert à insérer les *modèles* pour beaucoup de constructions. Les deux premières lignes de la fenêtre sont utilisées pour sélectionner le groupe de modèles. Le contenu du groupe sélectionné est visible dans la partie basse de la fenêtre.

Vous pouvez montrer/cacher cette fenêtre avec le menu **Affichage>Éléments**.

*Exemple* : La formule  $\frac{\sqrt{2}x+3}{2}$  $\sqrt{\frac{2\pi}{x^2-1}}$  peut s'écrire de la manière suivante :

| <b>Votre</b> action                                                                                                    | Fenêtre de<br>commandes                          | <b>Résultat</b>    |
|----------------------------------------------------------------------------------------------------|--------------------------------------------------|--------------------|
| Choisissez le modèle <b>Division (fraction)</b> . Les<br>symboles marquent les places que doivent<br>occuper les éléments. | k?> over                                         |                    |
| Choisissez le modèle <b>Racine carrée</b> .                                                                                | $\sqrt{\sqrt{2}}$ over                           | y : <del>.</del> . |
| Entrez $2 \times +3$ et pressez $\boxed{2}$ pour aller à la posi-<br>tion suivante.                                        | $sqrt{2x+3}$ over $\le 2$                        | $\sqrt{2x+3}$      |
| Choisissez le modèle <b>Valeur absolue</b> .                                                                               | $\sqrt{\sqrt{2x+3}}$ over abs $\sqrt{\sqrt{2x}}$ | $\sqrt{2x+3}$      |
| Entrez <b>x^2-1</b> et la formule est complète !                                                                           | $sqrt(2x+3)$ over abs $(x^2-1)$                  | $\sqrt{2x+3}$      |

*Tableau 2 : Exemple d'utilisation des modèles pour écrire une formule*

*Note* : Lors de l'édition d'une formule, la position du curseur dans la fenêtre de commande correspond aux bordures en pointillés dans la formule. Les places réservées sont marquées par des carrés dans les formules et des < ? > dans la fenêtre de commande. Utilisez **F4** et **Maj+F4** pour naviguer entre ces emplacements.

*Remarque* : Les constructions sont presque toutes proposées dans les modèles. Cependant, il existe d'autres regroupements possibles, voir l['annexe.](#page-20-0) Celles-ci sont accessibles par un clic droit dans le volet **Commandes**.

#### **Entraînement 3**

Écrivez ces formules en utilisant les modèles :

$$
2x-1 \le 3-5x, \quad x \in A, \quad A \cap B = \emptyset, \quad x \cdot y = 0 \Leftrightarrow x = 0 \lor y = 0, \quad \sqrt[3]{x^2} = x^{2/3}, \quad \frac{1}{2} \left( \frac{2}{3} + \frac{4}{5} \right),
$$
  

$$
A = \left\{ \frac{1}{2}, \frac{1}{3}, \frac{1}{4}, \frac{1}{5}, \dots \right\}, \quad \int_{1}^{10} n^2 dn \text{ et finalement :} \quad 2x-4 = 4x+8 \Leftrightarrow x = -6
$$

# <span id="page-7-0"></span>**6 Symboles additionnels**

Cliquez sur le bouton **Catalogue**  $\Sigma$  dans la barre d'outils **Outils** (cochez le menu **Affichage > Barre d'outils >Outils**) pour ouvrir la boite de dialogue **Symboles**. Vous y trouverez des symboles additionnels tels que les lettres grecques. Pour insérer un symbole, sélectionnez d'abord le jeu de symboles et double cliquez sur le symbole. La fenêtre se fermera automatiquement.

*Remarque* : Notez que les symboles sont des commandes comme par exemple **%pi** pour π ou **%OMÉGA** et *%*oméga pour  $\Omega$  et  $\omega$  (notez bien les majuscules pour oméga majuscule avec l'accent). Il est plus rapide de les rentrer directement que d'utiliser la boite de dialogue. Les lettres grecques italiques sont obtenues en ajoutant un **i** juste après le **%**. Attention, les noms de ces symboles sont différents d'une langue à

l'autre : \*thêta qui donne  $\theta$  par exemple avec l'accent qui n'existe pas en anglais (cf. liste exhaustive en [annexe\)](#page-22-1). Mais lorsque le document est enregistré, l'enregistrement se fait en anglais ce qui rend le document compatible avec les versions non francophones de *LibreOffice*.

Les commandes, elles, restent en anglais tout le temps.

#### **Entraînement 4**

Écrivez les formules :  $O=2πr$ ,  $8V=2A·4Ω$  et  $\frac{Q}{Δt}$ .

### <span id="page-8-2"></span>**7 Les matrices – Les colonnes**

#### <span id="page-8-1"></span>**7.1 Les matrices**

L'opérateur dédié aux matrices est **matrix**. Après cet opérateur suivent les éléments de la matrice qui sont encadrés par des accolades : **matrix { éléments de la matrice }**. Les éléments de la matrice sont mémorisés ligne par ligne, les lignes étant séparées par 2 dièses (**##**) et la séparation entre deux éléments d'une même ligne se fait par un dièse. Ceci donne :

$$
A_{11} \t A_{12} \t A_{13} A_{21} \t A_{22} \t A_{23} \text{ avec} A_{31} \t A_{32} \t A_{33}
$$

**matrix{A\_{1`1} # A\_{1`2} # A sub {1`3} ## A sub {2`1} # A sub {2`2} # A sub {2`3} ## A sub {3`1} # A sub {3`2} # A sub {3`3} }**.

Toutes les lignes doivent avoir le même nombre d'éléments : le nombre de colonnes de la matrice.

Si une case vide est nécessaire, il suffit d'y mettre une espace, caractère **~** (ou **`**) comme par exemple : *A D* (**matrix{A # ~ ## ` # D }**). Si vous enlevez ces carac-

tères, l'éditeur signale une erreur en mettant un ¿.

Les matrices peuvent aussi servir à aligner correctement des systèmes grâce à la remarque précédente :

 $\vert_{3}$  $x + y = 5$  $2y + 3z = -1$  $3x + 2y - 5z = -1$ alignr left lbrace matrix{x # "+" # y # ~ # ~ # "=" # 5 ## **~ # ~ # 2 y # "+" # 3 z # "=" # -1 ## 3 x # "+" # 2 y # "-" # 5 z # "=" # -1 } right none**.

Cette écriture étant assez complexe, je vous invite à regarder son code, mais cette écriture empêchera par la suite toute étude mathématique de la formule avec les programmes *ad-hoc*.

#### <span id="page-8-0"></span>**7.2 Les colonnes**

Même s'il est possible de faire des colonnes avec **matrix**, il existe des méthodes plus simples. Pour écrire une colonne de 2 éléments,  $\frac{A}{B}$  se crée par **binom{A}{B}**. De

même pour les colonnes avec un nombre quelconque d'éléments : *B* se crée par *A*

*C*

**stack{A # B # C}**.

# <span id="page-9-4"></span>**8 Utilisation particulière des symboles réservés et des opérateurs**

L['annexe 4](#page-23-1) comporte la liste des mots et symboles réservés.

### <span id="page-9-3"></span>**8.1 Utilisation des symboles réservés & ^ # | \_ %**

Ces symboles ont une signification spéciale dans *Math*. Le symbole **#** est utilisé dans les piles et les matrices, les symboles **&** et **|** sont utilisés pour le 'et' logique et le 'ou' logique, etc.

Pour les utiliser dans votre formule, vous pouvez les mettre entre guillemets grâce auxquels vous pouvez les insérer comme texte : **"|" "^" "&" "#"** donne *|^ &#*

Si vous voulez utiliser le symbole "|", vous pouvez aussi employer, en fonction de vos besoins, les formes suivantes : **a divides b** pour *a*∣*b* ou **abs a** pour ∣*a*∣ .

#### <span id="page-9-2"></span>**8.2 Utilisation d'opérateurs comme caractère**

Le problème est que les opérateurs binaires se situent normalement entre deux éléments. C'est le cas de l'opérateur binaire **\***. Il suffit alors de remplacer les membres manquants par des couples d'accolades vides **{}**. Par exemple, pour avoir ∗ il faut écrire **{}\*{}**. C'est le même problème pour les opérateurs unaires comme **+** ou **-** : **+{}** pour avoir . Il est également possible d'utiliser **uoper** pour transformer un opérateur binaire en opérateur unaire.

*Exemple* : **{x^{{}\*{}}+{}}over 4** ou **{x^{uoper\*{}}+{}}over 4** : *x* <sup>∗</sup> 4 ou  $\frac{x^*}{4}$ 4

Ainsi pour x<sup>\*</sup> il faut écrire **x^{"\*"}** ou **x^{{}\*{}**} : *x<sup>\*</sup>ou x*<sup>\*</sup>.

# <span id="page-9-1"></span>**9 Changement de polices et de couleurs**

#### <span id="page-9-0"></span>**9.1 Les polices de base**

*Math* utilise 7 polices de caractères différentes - en plus de la police *Symbol*. Ces polices de base sont Variables, Fonctions, Nombres, Texte, Serif, Sans et Fixe.

Pour changer une de ces polices, dans la formule courante uniquement, suivez les étapes suivantes :

- ➢ sélectionnez **Format>Polices** ;
- ➢ cliquez [**Modifier**] et sélectionnez la police à modifier dans le menu déroulant ;
- ➢ sélectionnez la police dans la liste (vous pouvez aussi choisir Gras et/ou Italique) ;
- ➢ confirmez votre choix par [**OK**].

![](_page_9_Picture_298.jpeg)

Illustration 9.1 : Polices

Ceci change uniquement la police de la formule courante. Si vous voulez réutiliser les mêmes fontes que celles définies pour cette formule dans les formules que vous allez encore écrire, il faut changer les fontes par défaut en suivant les trois étapes suivantes :

- ➢ sélectionnez **Format>Polices** ;
- ➢ choisissez les sept polices comme décrit précédemment ;
- ➢ cliquez [**Par défaut**].

Ceci sauvegarde votre configuration de la formule actuelle comme la configuration par défaut pour les nouvelles formules.

#### <span id="page-10-2"></span>**9.2 Modification du style au milieu de la formule**

Pour accéder à ces modifications depuis la fenêtre **Éléments**, cliquez sur  $\vec{a}$  et le bas de cette fenêtre ouvre alors des possibilités de modifications de la police de caractères.

Vous pouvez attribuer un style à un seul caractère (ou groupe) : **B bold font sans A nitalic C phantom D** pour *B A*C ou encore **bold { 1 2 nbold {3} ital 4 } 5 ital 6 12**3 *4*5*6* .

#### <span id="page-10-1"></span>**9.3 Taille des caractères**

Pour changer la taille de base des formules, sélectionnez **Format>Tailles de police** et entrez la taille que vous désirez. Toutes les autres tailles sont définies relativement à la taille de base. Par défaut, la taille est de 12 pt. Ceci change la taille de base pour la formule courante. Pour changer la taille de base par

défaut, vous devez cliquer [**Par défaut**] avant de fermer la boite de dialogue.

Il existe aussi la macro **TailleFormules** développée par Laurent Godard et disponible sur [http://fr.OpenOffice.org/Documentation/Outils/index.html.](http://fr.openoffice.org/Documentation/Outils/index.html) Son code est repris au paragraphe [12.3](#page-16-2) [Modification de toutes les formules.](#page-16-2)

La taille d'un sous ensemble de caractères dans une formule peut se changer avec la commande **size**. Exemple : **b size 5{a}** : *b <sup>a</sup>* . Avec la fenêtre **Éléments**, l'avant dernière image  $\mathbf{A}$  de l'illustration [9.2](#page-10-3) permet d'obtenir la commande size. Pour voir plus de possibilités, voir **size** dans l['annexe des opérateurs.](#page-21-0)

### <span id="page-10-0"></span>**9.4 Couleur des caractères**

La commande **color** permet de changer la couleur d'une sous formule : **color red ABC** donne *ABC* . Il y a 8 couleurs différentes à choisir parmi : **white**, **black**, **cyan**, **magenta**, **red**, **blue**, **green**, **yellow** (pour blanc, noir, bleu clair, violet, rouge, bleu, vert, jaune).

Vous pouvez attribuer une couleur à une sous-formule entière si vous la regroupez avec **{ }** ou autres parenthèses. Par exemple : **A B color green {C D} E** pour avoir  $\overline{A}$   $\overline{B}$   $\overline{C}$   $\overline{D}$   $\overline{E}$  .

Quand plusieurs couleurs sont appliquées, celles qui sont le plus à l'intérieur prennent le dessus comme dans cet exemple : **color blue {A B color yellow C D}** pour avoir  $\overline{ABCD}$ .

![](_page_10_Figure_18.jpeg)

<span id="page-10-3"></span>Illustration 9.2 : *Éléments de formule, Attributs*

Vous ne pouvez pas sélectionner la couleur du fond, il est toujours transparent dans une formule *Math*. La couleur de fond de la formule complète est donc la couleur de fond du document ou du cadre (par exemple un document texte). Dans *Writer*, les propriétés d'objet (clic droit > **Objet**) permettent de choisir une couleur d'arrièreplan pour l'ensemble de la formule.

#### **Entraînement 5**

 $Écrire: #fe24a0$ 

### <span id="page-11-2"></span>**10 Formules dans des documents textes**

### <span id="page-11-1"></span>**10.1 Compactage des formules**

Généralement, les formules qui sont insérées dans un document texte sont intégrées dans la ligne de texte comme 2⋅3=6 ou sont placées dans un paragraphe à part comme :

 $2 \cdot 3 = 6$ 

Si lorsque vous éditez votre formule, vous choisissez **Format>Mode Texte**, la formule sera mieux intégrée dans la ligne avec un style plus compact. Par exemple

 $\sum_{n=0}^{10} \frac{1}{n}$  $\frac{1}{n}$  devient  $\sum_{n=0}^{10} \frac{1}{n}$  $\frac{1}{n}$ .

### <span id="page-11-0"></span>**10.2 Positionnement vertical et horizontal**

Par défaut dans *Writer* la formule est alignée verticalement sur son milieu. Cependant dans certains cas, cet alignement ne suit pas le texte et il faut corriger manuel-

lement. Par exemple :  $f(x) = \frac{a}{x}$ *b*  $\frac{b}{c}$  + 3  $\cdot \int_{0}^{x}$ 0 *g*.*d* . Une fois la formule entrée dans *Math*,

ne faîtes qu'une seule fois **Échap** pour sortir de la formule tout en la gardant sélectionnée. Puis avec la combinaison **Alt** + flèches haut ou bas, déplacez la formule : la

voici 
$$
f(x) = \frac{a}{\frac{b}{c} + 3 \cdot \int_{0}^{x} g(\tau) \cdot d\tau}
$$
 correctement alignée.

Certains codes, comme **y=x^2** qui donne *y*=*x* 2 , sont décalés : ici, c'est l'exposant qui déséquilibre vers le haut. Il faut équilibrer celle-ci en ajoutant un groupe vide vers le bas : **y=x^2\_{}** qui donne : *y*=*x* 2 .

Concernant le positionnement horizontal, les formules viennent par défaut dans un cadre de texte avec une marge de 0,2 cm à gauche et à droite, ce qui est beaucoup trop compte tenu du fait qu'une espace est souvent ajoutée avant et après. Ces espacements sont corrigés en modifiant le format du cadre :

- $\triangleright$  configuration par défaut :  $\mid y=x^2\mid -$
- $\triangleright$  après modification :  $\cdot |y=x^2|$  par le menu **Format>Cadre**, (Alt+T-R) onglet **Adaptation du texte**, Espacement à gauche et à droite réduit à 0.

Si vous voulez agir sur toutes les formules, il faut modifier le style de cadre **Formule**. Si vous voulez que tous les nouveaux documents n'aient pas cette marge aux formules, il faut intégrer le style **Formule** modifié dans le modèle par défaut (cf. [annexe Personnalisation\)](#page-19-0).

### <span id="page-12-0"></span>**10.3 Numérotation des formules**

Vous pouvez insérer une nouvelle formule numérotée avec un *AutoFormat* prédéfini. Écrivez **nf** (**fn** en anglais) au début du paragraphe et appuyez sur **F3** (manipulation à faire sous *Writer*). Ceci insérera un tableau à une ligne et deux colonnes qui contient une formule et une séquence numérique (numéro de formule du document) :

<span id="page-12-1"></span>
$$
E = mc^2 \tag{1}
$$

Si vous voulez énumérer les formules par chapitre, la procédure est la suivante :

- ➢ double-cliquez sur un des numéros de formule ;
- ➢ dans la boite de choix **Niveau**, choisissez le niveau de chapitre qui permet de recommencer la numérotation ;
- ➢ dans la boite de texte **Séparateur**, choisissez le type de caractère qui séparera le numéro de chapitre et celui de la formule.

Refaites la manipulation pour tester.

Si vous voulez modifier l'*Insertion automatique* vous devez utiliser le dialogue **Édition** > **Autotexte**. Vous trouverez cette insertion automatique dans le groupe *Standard*.

Maintenant, pour faire référence à la formule numérotée (comme par exemple avec **équation [\(1\)](#page-12-1)**), il suffit de suivre les étapes suivantes :

- ➢ sélectionnez le menu **Insertion > Renvoi**, puis l'onglet **Renvoi** (cf. Illustration [10.1\)](#page-12-2) ;
- ➢ choisissez **Texte** pour *Type de champ*, et le numéro de la formule dans *Sélection* ;
- ➢ *insérez une référence à* **Texte de référence** pour obtenir [\(1\)](#page-12-1) ou **Numérotation** pour n'avoir que le numéro sans les parenthèses ;
- ➢ cliquez sur **Insérer**.

C'est tout ! Désormais, si vous ajoutez avant, supprimez ou déplacez des formules, numéros seront automatiquement mis à jour.

![](_page_12_Picture_236.jpeg)

<span id="page-12-2"></span>Illustration 10.1: Boite de dialogue d'insertion de renvoi

# <span id="page-13-2"></span>**11 Formules dans des présentations**

Dans le module *Impress*, certaines particularités sont à gérer.

### <span id="page-13-1"></span>**11.1 Gestion de la taille**

Dans une présentation, la formule doit le plus souvent être affichée en grande taille. Il y a deux façons de gérer la taille :

- ➢ soit utiliser l'outil prévu dans *Math* comme expliqué au [9.3 Taille des caractères](#page-10-1)
- ➢ soit changer la taille de l'objet :
	- ➢ sélectionner la formule ;
	- ➢ sélectionner le menu **Format > Position et taille** (raccourci clavier **F4** ) ;
	- ➢ dans l'onglet **Position et taille**, décocher la protection de la taille ;
	- ➢ cocher **Conserver le ratio** ;
	- ➢ incrémenter soit la hauteur soit la largeur jusqu'à la taille souhaitée.

![](_page_13_Picture_200.jpeg)

d'une formule

### <span id="page-13-0"></span>**11.2 Gestion de la couleur**

Par défaut la couleur du texte de la formule est noir. Ceci peut rendre la formule difficilement lisible si le fond de la diapositive est foncé. Il convient donc de changer la couleur du texte comme indiqué au paragraphe [9.4 Couleur des caractères.](#page-10-0) Par exemple, le code :

color white  $\{ n_j (t) = n_j0 + n_0 \cdot \text{snu } j \cdot \text{khi } (t) \}$ 

donne la formule de l'illustration [11.2.](#page-13-4)

![](_page_13_Picture_18.jpeg)

<span id="page-13-4"></span>Illustration 11.2 : Formule en blanc sur fond foncé

Une autre solution consisterait à ajouter un fond clair à la formule. Comme les styles ne sont pas aussi bien gérés dans *Impress* que dans *Writer*, il n'est pas possible de modifier directement toutes les formules. Il faut ajouter un rectangle à chaque formule, le positionner derrière la formule, comme illustré sur l'illustration [11.3.](#page-13-3)

<span id="page-13-3"></span>![](_page_13_Picture_21.jpeg)

Illustration 11.3 : Formule avec rectangle coloré à l'arrière

### <span id="page-14-0"></span>**11.3 Conversion en image**

Afin de faciliter le changement de taille et de couleur, il peut être envisagé de transformer la formule en image. Dans ce cas, il sera judicieux de conserver les originaux des formules dans un autre fichier (qui pourra être un fichier texte *Writer*), et de coller les formules dans *Impress* par un collage spécial en **Métafichier GDI** (rapidement accessible par le menu du bouton Coller ; cf. illustration [11.4\)](#page-14-2).

La taille de l'image n'est alors plus protégée et peut se modifier simplement à l'aide des poignées (touche **Maj** enfoncée pour conserver le ratio).

<span id="page-14-2"></span>![](_page_14_Picture_4.jpeg)

Illustration 11.4: Menu *Collage spécial* du bouton *Coller*

![](_page_14_Picture_6.jpeg)

Illustration 11.5 : Agrandissement de l'image de la formule

La couleur du texte peut se modifier à l'aide de la pipette :

- ➢ sélectionner le menu **Outils > Pipette** ;
- ➢ cliquer sur le bouton de la pipette et cliquer ensuite sur une zone noire de la formule ;
- ➢ choisir la couleur de remplacement (blanc dans le cas de l'illustration [11.6\)](#page-14-1).

Il est également possible d'attribuer un Illustration 11.6 : Boite de dialogue de la pipettestyle pour gérer la couleur de l'arrière-plan et la bordure de l'image.

![](_page_14_Picture_165.jpeg)

<span id="page-14-1"></span>

Par contre, il n'est alors plus possible de modifier la formule ni sa police. La solution de transformer des formules en image présente donc également des inconvénients.

# <span id="page-15-2"></span>**12 Pour aller plus loin**

### <span id="page-15-1"></span>**12.1 Utilisation de ses propres symboles**

Si les symboles proposés par la palette fournie dans *Math* (cf. [6. Symboles addition](#page-7-0)[nels\)](#page-7-0) ne vous satisfont pas, vous pouvez ajouter les vôtres. Si vous disposez d'une police comportant ce caractère, vous pouvez le définir comme symbole personnel. Par exemple vous voulez redéfinir le symbole union en utilisant le U majuscule d'une de vos polices. Voici les étapes à suivre :

- ➢ sélectionnez le menu **Outils > Catalogue** ;
- ➢ choisissez le *Jeu de symboles* où ajouter ou modifier le symbole personnel (il vaut peut-être mieux utiliser *Spécial* plutôt que *Grec*) ;
- ➢ cliquez sur [**Éditer**] ;
- ➢ entrez le nom du nouveau symbole dans la rubrique *Symbole* : ce sera le nom du symbole, *union* dans notre exemple ;
- ➢ choisissez la *Police* dans laquelle se trouve le symbole ;
- ➢ sélectionnez le symbole dans la table, la lettre *U* dans notre exemple ;
- ➢ sélectionnez le *Style* : normal, gras, italique, gras italique ;
- ➢ cliquez sur **Ajouter** pour ajouter un caractère dans le jeu de caractère ou **Modifier** pour remplacer un caractère existant ;
- ➢ recommencez au début pour redéfinir un autre caractère ou sortez en cliquant **OK**.

Maintenant, vous pouvez utiliser votre symbole comme n'importe quel autre symbole par la boite de dialogue **Symboles** ou en entrant *%nom\_du\_symbole* directement. Dans notre exemple, **A %union B** *A*U *B* aura un affichage différent de **A union B** *A*∪*B*. Le nom choisi doit être unique, cf. [en annexe](#page-23-1) pour la liste des noms réservés.

Lorsque vous transférez votre document, vos symboles personnels sont inclus dans le document. Si la police utilisée n'existe pas sur le nouveau poste, il y a alors changement de la police d'après la table de remplacement. Il se peut alors que le rendu de la formule ne soit pas exactement le même que sur le poste original.

Parfois certains symboles ne sont pas possibles à réaliser avec *Math*. Par exemple, un arc de cercle au-dessus de 2 lettres : MP. Le module *Draw* permet de réaliser cet objet (ici un arc de cercle comportant un texte positionné en bas), puis de copier/coller l'objet et de l'ancrer comme caractère. Le positionnement vertical s'ajuste avec **Alt** + flèche haut ou bas comme au [10.2.](#page-11-0) La largeur de l'arc peut être ajustée grâce aux poignées vertes. Cependant ceci n'est plus une formule de *Math*, mais un dessin de *Draw* : la mise en forme (taille, police) se fait par double-clic sur les 2 lettres.

### <span id="page-15-0"></span>**12.2 Utilisation de ses propres opérateurs**

Pour qu'un nom soit reconnu comme un nom de fonction, c'est-à-dire qu'il soit écrit en fonte droite et non italique, il faut faire précéder le nom du mot clé **func**.

Pour qu'un opérateur soit agrandi et accepte des bornes, comme les sommes ou intégrales, il faut d'abord déclarer le symbole dans ses symboles personnels, comme [précédemment.](#page-15-1) Puis, lors de l'utilisation, il faut faire précéder du mot clé **oper**. Ainsi

U *i*∈*I Ai* s'écrit **oper %union from i in I A\_i**.

Vous pouvez modifier le comportement d'un opérateur, ou attribuer un comportement d'opérateur à un de vos symboles personnels, à l'aide des mots **boper** pour faire un opérateur binaire, et **uoper** pour faire un opérateur unaire.

### <span id="page-16-2"></span>**12.3 Modification de toutes les formules**

Les paragraphes [9.1](#page-9-0) et [9.3](#page-10-1) expliquent comment modifier les polices et les tailles par défaut d'une formule. Si beaucoup de formules doivent être modifiées, il devient alors nécessaire de faire appel à une macro. En adaptant la macro **TailleFormule** de Laurent Godard, la mise en forme des formules peut rapidement être harmonisée dans un document :

```
Sub ChangeFormatFormule
       embeddedObjects = ThisComponent.getEmbeddedObjects()
       elementNames = embeddedObjects.getElementNames()
       for i=0 to UBOUND(elementNames) ' pour tous les objets du document
           element = embeddedObjects.getByName(elementNames(i)).Model
          if (element.supportsService("com.sun.star.formula.FormulaProperties")) then
       ' Si l'élément est une formule
               element.BaseFontHeight = 12 12 Taille de base
               element.FontNameVariables= "Thorndale" ' Police des variables
               element.FontNameFunctions = "Thorndale" | Police des fonctions
              element.FontNameFunctions = "Inornuale" and India and India element.FontNameNumbers= "Thorndale" ' Police des nombres<br>element.FontNameText= "Thorndale" ' Police du texte
              element.FontNameText= "Thorndale"
               element.CustomFontNameSerif= "Thorndale" | Police serif
               element.CustomFontNameSans= "Arial" | Police sans
              element.CustomFontNameFixed= "Courrier New" ' Police fixe
          endif ' fin si formule
       next i ' fin boucle pour tous les objets
       ThisComponent.reformat() ' Met à jour tous les éléments du document
    End Sub
2
4
6
8
10
12
14
16
18
```
De même il est possible de modifier le style gras/italique à l'aide de booléens du type **FontNumbersIsBold** ou **FontVariablesIsItalic**. L'ensemble des propriétés des formules peut être retrouvé sur :

[http://api.openoffice.org/docs/common/ref/com/sun/star/formula/FormulaProper](http://api.openoffice.org/docs/common/ref/com/sun/star/formula/FormulaProperties.html)[ties.html](http://api.openoffice.org/docs/common/ref/com/sun/star/formula/FormulaProperties.html) (en anglais).

### <span id="page-16-1"></span>**12.4 Extensions**

Si vous utilisez régulièrement le module *Math*, il peut être intéressant d'installer une de ces deux extensions facilitant l'édition de formules. Les deux développeurs ne se concurrencent pas mais s'aident mutuellement quand c'est possible. Cependant, *Dmaths* et *CmathOOo* **ne peuvent pas être installées simultanément**. Ces deux extensions étant complémentaires, il est donc proposé de les installer dans deux comptes utilisateurs différents, pour les tester avant de choisir.

#### <span id="page-16-0"></span>**12.4.a Dmaths**

Pour ceux qui ont une utilisation très régulière du module *Math*, il est possible d'installer le logiciel *Dmaths* qui s'intègre à *LibreOffice*. *Dmaths* facilite l'édition de formules mathématiques et/ou scientifiques. Il permet également d'utiliser directement votre logiciel de dessin préféré et d'incorporer des graphes de fonctions dans un document. Cette extension peut être téléchargée sur le site officiel des extensions :<http://extensions.services.openoffice.org/project/Dmaths>ou sur le site du projet *Dmaths* (en français) :<http://www.dmaths.org/>

#### <span id="page-17-0"></span>**12.4.b CmathOOo et CmathOOoCAS**

*CmathOOo* est un programme qui permet, via un traitement de texte, de taper des expressions mathématiques en utilisant à peu près la même syntaxe que sur une calculatrice de type lycée. Avec l'extension *CmathOOoCAS*, il est possible d'effectuer des calculs formels comme dans XCAS directement depuis le traitement de texte et la mise en forme du résultat est assuré par *CmathOOo*. Cette extension peut être téléchargée sur le site officiel des extensions :

[http://extensions.services.openoffice.org/fr/project/ CmathOOo](http://extensions.services.openoffice.org/fr/project/CmathOOo) et [http://extensions.](http://extensions.services.openoffice.org/fr/project/CmathOOoCAS) [services.openoffice.org/fr/project/CmathOOoCAS](http://extensions.services.openoffice.org/fr/project/CmathOOoCAS) ou sur le site de Christophe Devalland [http://cdeval.free.fr](http://cdeval.free.fr/) à la page [http://cdeval.free.fr/spip.php?article85.](http://cdeval.free.fr/spip.php?article85)

# **Annexe 1 Personnalisation**

### <span id="page-18-2"></span><span id="page-18-0"></span>**1.a Bouton**

Par défaut, le bouton est présent dans la barre d'outils **Insérer** des modules *Writer* et *Impress*. Vous pouvez cependant ajouter cette icône à d'autres barres d'outils :

- ➢ **Affichage>Barre d'outils>Personnaliser** ( **Alt+A-T-P** ) ou clic sur la petite flèche tout à droite d'une barre de menu **> Personnaliser la barre d'outils**. Choisir l'onglet **Barres d'outils** et la barre d'outils souhaitée.
- ➢ Sélectionner la position où insérer le bouton puis cliquer sur **Ajouter**.
- ➢ Choisir la catégorie **Insérer**, puis la commande **Formule**, celle correspondant à l'icône la (la commande  $f_x$  correspond à l'équivalent d'une formule du tableur).

| E                                                                                                    | Ajouter des commandes<br>$- x$                                                                                                    |  |  |
|----------------------------------------------------------------------------------------------------|----------------------------------------------------------------------------------------------------|--|--|
| Menus Clavier Barres d'outils E<br>Barres d'outils OpenOffice.org Wri<br>Standard<br>Barre d'outils                                                         | Pour ajouter une commande à la barre d'outils, sélectionnez la<br>catégorie, puis la commande. Ensuite, faites glisser la commande vers<br>la liste Commandes de l'onglet Barres d'outils dans la boîte de<br>dialoque Personnaliser.<br>Catégorie<br>Commandes                                                                                                    |  |  |
| Contenu de la barre d'outils<br>Commandes<br>☑ 駒 Imp<br>ല്രി imp<br>▽<br>▽<br>-----<br>es Hyp<br>▽<br>  Tabl<br><b>Z</b> 20 Affic<br>☑<br>船 Recl<br>(A) Nav | Espace insécable<br>Application<br>Ajouter<br>Modèles<br><b>S</b> Fichier<br>Affichage<br><b>In</b> Formule<br>Fermer<br>Édition<br><b>K</b> Formule<br>Options<br><b>G</b> allery<br>Insère une formule dans le document actif.<br><b>BASIC</b><br>Heure<br>Insérer<br>Hyperlien<br>Documents<br>Index et tables<br>Format<br>≹ Insérer<br>Contrôles<br>Insérer des cartes de visite<br>Naviguer<br>Insérer des champs<br>Tableau<br>٠<br>Dessin<br>Description |  |  |
| <b>Call</b><br>---                                                                                                    | Insère une formule dans le document actif.                                                                                                    |  |  |

Illustration 12.1 : Ajout d'un bouton pour l'insertion de formule

- ➢ Cliquer sur **Ajouter** puis continuer à ajouter des boutons ou cliquer sur **Fermer**.
- ➢ Utiliser les boutons flèches vers le haut et vers le bas pour déplacer éventuellement des boutons, avant de valider par **OK**.

### <span id="page-18-1"></span>**1.b Raccourci**

Vous pouvez affecter un raccourci clavier de votre choix à l'insertion de formule :

- ➢ Menu **Outils>Personnaliser**, onglet **Clavier**.
- ➢ Sélectionner le niveau du raccourci : *LibreOffice* pour en disposer dans tous les modules (si le raccourci n'est pas déjà affecté dans ce module) ou uniquement dans le module en cours.
- ➢ Choisir la catégorie **Insérer**, puis la commande **Formule** ne correspondant pas au raccourci **F2** (cette commande correspond à l'équivalent d'une formule du tableur).

![](_page_18_Picture_205.jpeg)

Illustration 12.2 : Ajout d'un raccourci clavier

- ➢ Sélectionner le raccourci à affecter, puis cliquer sur **Modifier**.
- ➢ Procéder de la même façon pour d'autres raccourcis, puis valider par **OK**.

### <span id="page-19-0"></span>**1.c Mise en forme par défaut**

Dans *Writer*, les formules sont mises en forme en suivant le style de cadre **Formule**. Dans la fenêtre du styliste (affichage par **F11** ), cliquez sur le 3<sup>e</sup> bouton *Styles de cadre*. Cliquez droit sur **Formule** et sélectionnez **Modifier**. Vous pouvez modifier ainsi directement toutes les formules du document.

![](_page_19_Figure_3.jpeg)

Pour que cette mise en forme soit appliquée à tous les nouveaux documents *Writer*, vous devez intégrer le style **Formule** dans le modèle par défaut. Pour cela, créez un nouveau document et modifiez le style **Formule** comme souhaité. Enregistrez le document par **Fichier > Modèles > Enregistrer**. Pour le définir Illustration 12.3: Styles de cadre

comme modèle par défaut, sélectionnez **Fichier > Modèles > Gérer** ; double-cliquez sur **Mes modèles** : votre modèle doit apparaître juste en dessous. Cliquez droit dessus et sélectionnez **Définir comme modèle par défaut**. La commande **Rétablir le modèle par défaut**, permet de revenir au modèle par défaut fourni lors de l'installation de LibO.

Les nouveaux documents texte suivront ce modèle.

# **Annexe 2 Opérateurs et fonctions[\\*](#page-20-1)**

<span id="page-20-0"></span>*a*≤*b* : a le b

**Opérateurs unaires/binaires** −*a* : -a  $+a : +a$  $\pm a$  :  $\pm$ -a  $\pm a$  : plusminus a ∓*a* : -+a ∓*a* : minusplus a  $a \cdot b$  : a cdot b  $a \times b$  : a times b *a*∗*b* : a \* b *a*  $\frac{a}{b}$ : a over b  $a \div b$  : a div b  $a/h : a/b$  $a^{\circ}b$  : a circ b *a*∖ *b* : a bslash b *a*  $\stackrel{\prime}{b}$  : a wideslash b *a*  $\frac{b}{\sqrt{b}}$  : a widebslash b ¬*a* : neg a  $a \wedge b$  : a and b *a*∧*b* : a & b *a*∨*b* : a or b *a*∨*b* : a | b  $a \oplus b$  : a oplus b *a*⊖*b* : a ominus b *a*⊗*b* : a otimes b *a*⊙*b* : a odot b *a*⊘*b* : a odivide b *abc* : a boper b c **Relations**  $a = b : a = b$ 

 $a \neq b : a \leq b$  $a \neq b$  : a neg b  $a < b : a < b$  $a < b$  : a lt b *a*≤*b* : a <= b  $a \leq b$ : a leslant b  $a \ll b$  : a  $\ll b$ *a*≪*b* : a ll b  $a > b$  : a gt b  $a > b : a > b$ *a*≥*b* : a >= b  $a \geq b$  : a ge b  $a \ge b$  : a geslant b *a*≫*b* : a>>b  $a \gg b$  : a gg b *a*≈*b* : a approx b  $a \sim b$  : a sim b *a*≃*b* : a simeq b *a*≡*b* : a equiv b *a*∝*b* : a prop b *a*∥*b* : a parallel b *a*⊥*b* : a ortho b *a*∣*b* : a divides *a*∤*b* : a ndivides b  $a \rightarrow b$  : a toward b  $a \in b$  : a dlarrow b *a*⇔*b* : a dlrarrow b *a*⇒*b* : a drarrow b  $a \stackrel{\text{def}}{=} b$  : a def b *a*⊷*b* : a transl b *a*⊶*b* : a transr b

#### **Opérateurs d'ensemble**

*a*∈*b* : a in b *a*∉*b* : a notin b *a*∋*b* : a owns b *a*∋*b* : a ni b *a*∩*b* : a intersection b *a*∪*b* : a union b *a*∖ *b* : a setminus b *a*/*b* : a slash b *a*⊂*b* : a subset b *a*⊆*b* : a subseteq b *a*⊃*b* : a supset b *a*⊇*b* : a supseteq b

*a*⊄*b* : a nsubset b *a*⊈*b* : a nsubseteq *a*⊅*b* : a nsupset *a*⊉*b* : a nsubseteq  $\emptyset$  : emptyset ℵ : aleph ℕ : setN  $\mathbb{Z}$  : setZ ℚ : setQ ℝ : setR  $\mathbb{C}$  : set  $C$ **Fonctions** ∣*a*∣ : abs{a}

*a*! : fact a  $\sqrt{a}$  : sqrt{a}  $\sqrt[a]{b}$  : nroot{a}{b}  $a^b$ : a<sup>^</sup>{b}  $e^a$ : func  $e^{\hat{\ }}$  {a}

#### **Opérateurs**

lim *a* : lim a lim inf *f* : liminf f lim sup *f* : limsup f  $a b$  : oper a b *a b* : uoper a b ∑*<sup>a</sup>* : sum a ∏ *<sup>a</sup>* : prod a ∐*<sup>a</sup>* : coprod a ∫*<sup>a</sup>* : int a  $\int\int a$  : iint a  $\iiint a :$ iiint a  $\oint a:$  lint a  $\oint a$  : llint a ∰*<sup>a</sup>* : lllint a  $\sum_{1}$ 10  $n^2$  : sum from 1 to 10 n^2

<span id="page-20-1"></span>(avec l'aimable autorisation de [Girard YONI\)](http://www.mathic.ovh.org/)

#### **Attributs**

 $\acute{a}$  : acute a  $\dot{a}$  : grave a  $\check{a}$  : check a  $\breve{a}$  : breve a  $\overset{\circ}{a}$  : circle a  $\dot{a}$ : dot a  $\ddot{a}$  : ddot a *a* : dddot a  $\overline{a}$  : bar a  $\vec{a}$  : vect a  $\tilde{a}$  : tilde a  $\hat{a}$  : hat a  $\tilde{a}$  : tilde a<br>  $\hat{a}$  : hat a<br>  $\overline{abc...}$  : widevec abc...<br>  $\overline{abc...}$  : widetilde abc.  $\widetilde{abc}$  : widetilde abc...  $\hat{a}$  : ha<br>  $\overrightarrow{abc...}$ <br>  $\overrightarrow{abc...}$ <br>  $\overrightarrow{abc...}$ <br>  $\overrightarrow{abc...}$ *abc...* : widehat abc...  $\overline{abc...}$  : overline abc... *abc...* : underline abc... *abc...* : overstrike abc...  $\overline{abc...}$  : abc... overbrace d *abc... d* : abc... underbrace d : phantom a *a* : bold a (nbold pour annuler bold) *2* : ital 2 (nital pour annuler ital)  $a$  : size 20 $\{a\}$  $a^{2}$ : size +20 $\{a\}$  $a: size -4{a}$  $a:$  size  $*2\{a\}$  $a:$  size  $/2$  {a} 5 : font fixed a *a* : color green a

<span id="page-21-0"></span>Liste des couleurs : white, black, cyan, magenta, red, blue, green, yellow

**Parenthèses**  $a: \{a\}$  (ensemble 'a')  $(a)$  : (a)  $[a]$  : [a]  ${a}$  : lbrace a rbrace 〈*a*∣*b*〉 : langle a mline b rangle  $[a]$ : lceil a rceil  $|a|$ : lfloor a rfloor ∣*a*∣ : lline a rline ∥*a*∥ : ldline a rdline  $(a)$ : left ( a right)  $|a|$ : left [ a right ]  ${a}$  : left lbrace a right rbrace  $\langle a \rangle$  : left langle a right rangle ∣*a*∣ : left lline a right rline ∥*a*∥ : left ldline a right rdline  $\llbracket a \rrbracket$ : ldbracket  ${a}$  left lbrace a right none **Formatage**  $a^b$  : a  $\hat{ }$  b  $a^b$  : a sup b  $a^b$  : a rsup b  $a_b$ : a  $_b$  $a_b$ : a sub b  $a_b$ : a rsub b  $\mathbf{a}^b$  : a lsup b  $b^a$  : a lsub b *a*  $\frac{b}{a}$  : a csup b *a*  $\frac{a}{b}$ : a csub b : newline : ` (petite espace)  $:$   $\sim$  (espace) *a*  $\stackrel{\text{a}}{b}$ : binom {a}{b}

*a b* : stack { a # b # c } *c a b*  $\begin{array}{cc} a & b \\ c & d \end{array}$ : matrix { a # b # # c # d } 1  $\frac{1}{1+a}$ : alignl 1 over {1+a} 1  $\frac{1}{1+a}$ : alignc 1 over {1+a} 1  $\frac{1}{1+a}$ : alignr 1 over {1+a} **Autres** ∞ : infinity ou infty

∂ : partial  $\nabla$ : nabla ∃ : exists ∀ : forall  $\hbar$  : hbar  $\lambda$  : lambdabar  $\Re$  : Re  $\mathfrak{I}$ : Im  $\wp$ : wp ∍ : backepsilon : leftarrow  $\rightarrow$ : rightarrow : uparrow : downarrow : dotslow  $\dots$ : dotsaxis ⋮ : dotsvert  $\cdot$ : dotsup ⋱ : dotsdown ⋰ : dotsdiag **Présentation** : %% a Ce symbole ouvre une ligne de commentaire

Pour créer un ensemble, il faut utiliser les accolades {}

# <span id="page-22-1"></span><span id="page-22-0"></span>**Annexe 3 Symboles prédéfinis**

Ces données sont tirées du fichier de configuration **Basis/share/registry/data/ org/openoffice/Office/Math.xcu** des répertoires d'installation d'anciennes versions d'*OpenOffice.org* en adaptant pour le français les accents et **%chi** qui donne **%khi** en français.

![](_page_22_Picture_469.jpeg)

La plupart de ces symboles existent en format italique. Il suffit alors de rajouter un i (minuscule) devant le nom, juste après de % :

![](_page_22_Picture_470.jpeg)

![](_page_23_Picture_395.jpeg)

### <span id="page-23-0"></span>**Annexe 4 Mots réservés par Math**

Un mot réservé est une expression dont l'utilisation est particulière et réservée par *LibreOffice*. Pour pouvoir utiliser ces mots sans modification par *Math*, il faut les faire précéder d'un symbole '**%**' ou les mettre entre ". En voici la liste commentée :

- # : séparateur entre les éléments d'une ligne d'un tableau
- ## : séparateur entre les lignes d'un tableau

& : opérateur 'et'

- ( : parenthèse ouvrante
- ) : parenthèse fermante
- \* : produit de convolution
- + : addition
- +- : signe '+-' avec le '+' au dessus du '-'
- : soustraction
- -+ : signe '-+' avec le '-' au dessus du '+'
- . : point : doit avoir un caractère avant
- / : division avec écriture linéaire
- < : opérateur inférieur à
- << : opérateur très inférieur à
- <=: opérateur inférieur ou égal
- <> : opérateur différent
- <?> : marque l'emplacement d'un (des) élément(s) à côté d'un opérateur lors de l'utilisation de modèles. <?> est visible comme un petit carré dans la formule. La touche F4 permet de les atteindre.
- = : opérateur égalité
- > : opérateur supérieur à
- >= : opérateur supérieur ou égal à
- >> : opérateur très supérieur à
- Im : fonction partie imaginaire de
- Re : fonction partie réelle de
- abs : fonction valeur absolue
- arcosh : argument cosinus hyperbolique (norme AFNOR), argch est une notation utilisée fréquemment reconnue par cette norme
- arcoth : argument cotangente hyperbolique (norme AFNOR), argcoth est une notation utilisée fréquemment reconnue par cette norme
- acute : met un accent aigu sur un caractère
- aleph : première lettre de l'alphabet hébreux (nombre cardinal).
- <span id="page-23-1"></span>alignb : (alignement vertical en bas) \*
- alignc : alignement horizontal centré
- alignl : alignement à gauche
- alignm : (alignement centré verticalement) \*
- alignr : alignement à droite
- alignt : (alignement vertical en haut) \*
- and : opérateur et

approx : signe environ, deux ~ l'un sur l'autre

- arccos : fonction arc cosinus
- arccot : fonction arc cotangente
- arcsin : fonction arc sinus
- arctan : fonction arc tangente
- arsinh : fonction argument sinus hyperbolique (norme AFNOR), argsh est une notation utilisée fréquemment reconnue par cette norme
- artanh : fonction argument tangente hyperbolique, argtanh est une notation utilisée fréquemment reconnue par la norme AFNOR
- backepsilon : epsilon renversé.
- bar : met une barre sur l'élément suivant.
- binom : met les 2 éléments suivants l'un sur l'autre
- black : couleur noir pour 'color'
- blue : couleur bleu pour 'color'
- bold : style de la police de caractère gras
- boper : affiche le caractère suivant considéré comme un opérateur binaire ; sa taille est inchangée
- breve : met un demi cercle tourné vers le haut
- bslash : opérateur \, comme différence
- cdot : opérateur '.' de la multiplication
- check : met un accent circonflexe à l'envers
- circ : 'rond' opérateur de composition de fonctions
- circle : met un rond sur le caractère.
- color : permet la sélection de la couleur
- coprod : coproduit (P inversé) ou somme directe
- cos : fonction cosinus
- cosh : cosinus hyperbolique (norme AFNOR), ch est une notation utilisée fréquemment reconnue par cette norme
- cot : cotangente (norme AFNOR)
- coth : cotangente hyperbolique
- csub : met un indice centré en dessous.
- csup : met un indice centré au dessus.
- cyan : couleur attribut de 'color'
- dddot : met trois points au dessus, notation de la dérivée triple en physique
- ddot : met deux points au dessus, notation de la dérivée double en physique
- def : signe égal avec DEF écrit en petits caractères dessus.
- div : signe diviser ':' avec un '-' au milieu

divides : opérateur | (barre de Sheffer), le « AltGr + 6 » donne le symbole logique  $\langle$  011  $\rangle$ 

- dlarrow : double flèche vers la gauche
- dlrarrow : double flèche dans les deux sens (équivalent)
- dot : met un point au dessus, notation de la dérivée en physique
- dotsaxis : aligne ... à mi-hauteur de ligne
- dotsdiag : aligne trois points sur une pente à 45°
- dotsdown : aligne trois points sur une pente à -45°
- dotslow : aligne trois points en bas de ligne
- dotsup : aligne trois point sur une pente à 45°
- dotsvert : aligne 3 points verticalement
- downarrow : flèche vers le bas
- drarrow : double flèche vers la droite (implique)
- emptyset : ensemble vide
- equiv : congru à (signe égal à trois traits)
- exists : il existe (E à l'envers)
- exp : fonction exponentielle
- fact : fonction factorielle (met un '!' après)
- fixed : attribut de police
- font : sélectionne une police
- forall : quel que soit (A la tête en bas)
- from : 'de', va avec 'to' pour faire 'de à'. Le 'de' se met en indice et le 'à' en exposant avec des intégrales, des sommes...
- func : transforme un texte en fonction
- ge : supérieur ou égal signe « = » horizontal geslant : supérieur ou égal signe '=' le long de >
- gg : beaucoup plus grand que '>>'
- grave : met un accent grave
- green : couleur verte, attribut de 'color'
- gt : opérateur plus grand que

hat : met un accent circonflexe

- hbar : écrit un h barré (h), constante de Planck réduite (divisée par pi)
- iiint : intégrale triple, trois fois le signe intégrale
- iint : intégrale double, deux fois le signe intégrale
- in : signe appartient à, élément de
- infinity : symbole de l'infini
- infty : symbole de l'infini
- int : intégrale simple
- intersection : opérateur intersection
- ital : écrit en italique l'élément suivant
- italic : écrit en italique l'élément suivant
- lambdabar : affiche un lambda barré
- langle : < pour ouvrir un '<...>' (crochets d'opérateur angulaire (langle ... mline ... rangle)
- lbrace : accolade gauche '{' qui s'affichera
- lceil : crochet [ sans le trait du bas
- ldbracket : double crochet ouvrant
- ldline : double ligne (norme) '||' ouvrante
- le : plus petit ou égal avec le « = » horizontal
- left : indique que l'objet suivant est traité comme une parenthèse/crochet/accolade ouvrante.
- leftarrow : flèche vers la gauche

leslant : plus petit que avec '=' le long du signe '<'

lfloor : crochet [ sans le trait du haut

lim : opérateur limite

- liminf : opérateur limite inférieure
- limsup : opérateur limite supérieure
- lint : intégrale avec un rond dessus, curviligne
- ll : opérateur très inférieur à
- lline : barre ouvrante de valeur absolue '|'
- llint : double intégrale avec un rond dessus
- lllint : triple intégrale avec un rond dessus
- ln : fonction logarithme népérien
- log : fonction logarithme décimal
- lsub : met en indice à gauche
- lsup : met en exposant en bas
- lt : opérateur inférieur à '<'
- magenta : couleur, attribut de 'color'
- matrix : définit une matrice
- minusplus : signe '–+' plus avec le dessus
- mline : ligne verticale '|' (crochets d'opérateur angulaire (langle ... mline ... rangle)
- nabla : opérateur nabla, un delta la tête en bas.
- nbold : ne pas écrire en gras.
- ndivides : opérateur ne divise pas, / barré verticalement
- neg : opérateur non
- neq : opérateur différent
- newline : saut de ligne
- ni : signe appartient inversé
- nitalic : ne pas écrire en italique
- none : attribut de 'left' ou de 'right' pour signaler que la parenthèse de gauche ou de droite est non visible.
- notin : opérateur n'appartient pas.
- nsubset : opérateur n'est pas strictement inclus dans
- nsupset : opérateur n'est pas strictement inclus dans inversé (de droite à gauche)
- nsubseteq : opérateur n'est pas inclus ou égal dans
- nsupseteq : opérateur n'est pas inclus ou égal dans inversé (de droite à gauche)
- nroot : racine nième
- odivide : opérateur / dans un rond
- odot : opérateur '.' dans un rond
- ominus : opérateur '–' dans un rond
- oper : affiche le caractère suivant avec la taille d'un opérateur (comme sigma majuscule)
- oplus : opérateur somme directe, + dans un rond
- or : opérateur ou, ^ la tête en bas
- ortho : opérateur orthogonal symbole « perpendiculaire »
- otimes : opérateur produit tensoriel, x dans un rond
- over : opérateur division, sert à écrire les divisions avec les traits de fractions horizontaux.
- overbrace : met le caractère suivant au dessus des caractères précédents avec une accolade horizontale
- overline : met une barre horizontale juste en dessus de tous les caractères suivants
- overstrike : barre tous les caractères
- owns : appartient à l'envers (de droite à gauche)
- parallel : opérateur parallèle '||'
- partial : d rond de la dérivée partielle
- phantom : n'écrit pas les caractères sélectionnés, laisse la place vide.
- plusminus : opérateur '+-' avec le '+' dessus
- prod : opérateur produit, P
- prop : opérateur proportionnel
- rangle : '>' pour fermer un '<...>' (crochets d'opérateur angulaire (langle ... mline ... rangle)
- rbrace : accolade fermante
- rceil : crochet fermant sans le trait du bas
- rdbracket : double crochet fermant
- rdline : double ligne '||' fermante, norme
- red : attribut de rouge de 'color'
- rfloor : crochet fermant sans le trait du haut
- right : indique que l'objet suivant est traité comme une parenthèse/crochet/accolade fermante.
- rightarrow : flèche vers la droite
- rline : ligne fermante '|', valeur absolue
- rsub : le caractère suivant est formaté en tant qu'indice
- rsup : le caractère suivant est formaté en tant qu'exposant
- sans : option de police de caractères
- serif : option de police de caractères
- setC : ensemble des complexes.
- setN : ensemble des entiers naturels
- setQ : ensemble des rationnels
- setR : ensemble des réels
- setZ : ensemble des entiers relatifs
- setminus : opérateur \, soustraction dans les ensembles
- sim : opérateur équivalent, écrit un simple  $\sim$
- simeq : opérateur sensiblement égal, écrit un double ~
- sin : fonction sinus
- sinh : fonction sinus hyperbolique (norme AFNOR), sh est une notation utilisée fréquemment reconnue par cette norme
- size : modifie les tailles des caractères
- slash : opérateur slash '/'
- sqrt : opérateur racine carrée
- stack : défini une pile d'éléments séparés avec des '#'
- sub : transforme le caractère suivant en indice
- subset : opérateur strictement inclus
- subseteq : opérateur inclus ou égal
- sum : somme, S
- sup : transforme le caractère suivant en exposant
- supset : opérateur strictement inclus inversé (de droite à gauche)
- supseteq : opérateur inclus ou égal inversé (de droite à gauche)
- tan : fonction tangente
- tanh : fonction tangente hyperbolique (norme AFNOR), th est une notation utilisée fréquemment reconnue par cette norme

tilde : met un tilde '~' sur le caractère suivant

- times : opérateur multiplication, 'X'
- to : 'à', va avec from pour faire 'de à'. Le 'de' se met en indice et le 'à' en exposant
- toward : dessine une flèche vers la droite
- transl : dessine 2 petits ronds joints par un segment, celui de gauche est noirci (signe de correspondance Image de)
- transr : dessine 2 petits ronds joints par un segment, celui de droite est noirci (signe de correspondance Origine de)
- underbrace : met sous les caractères précédents une accolade horizontale avec le caractère suivant dessous en indice
- underline : souligne les caractères suivants.

union : opérateur union, U

uoper : le caractère suivant est considéré comme un opérateur unaire. Sa taille est à peine plus grande.

uparrow : flèche vers le haut

vec : met une petite flèche au dessus

white : attribut de couleur blanche pour ' color' widebslash : opérateur qui met un grand '\'

- widehat : met un chapeau sur les caractères suivants
- widetilde : met un tilde sur les caractères suivants
- wideslash : opérateur division qui met un grand '/'

widevec : met une flèche de vecteur sur les caractères suivants

wp : Fonction de Weierstrass

- yellow : jaune, attribut de 'color'
- [ : crochet ouvrant
- \ : quand il est devant, un crochet, une parenthèse ou une accolade, permet de traiter l'élément comme un caractère quelconque.
- ] : crochet fermant
- ^ : met en exposant
- \_ : met en indice
- ` : petite espace
- { : accolade ouvrante de regroupement de caractères
- | : opérateur ou logique
- } : accolade fermante de regroupement de caractères
- $\sim$ : espace
- % : avant un caractère pour marquer un caractère spécial (le caractère sera affiché normalement s'il n'est pas reconnu)
- %% : marque un commentaire

\* : Ce sont des raccourcis obsolètes pour **align-bottom**, **align-mid** et **align-top**, pour les alignements verticaux. L'analyseur de *Math* en tient toujours compte mais rien n'est modifié.

# <span id="page-27-0"></span>**Annexe 5 Formules chimiques**

*Math* a été conçu pour écrire des formules mathématiques, mais il peut aussi servir à écrire des formules chimiques. En chimie, les formules ressemblent à  $H_2O$  : les noms des éléments sont habituellement en majuscule droite. Pour écrire les formules chimiques avec *Math* vous pouvez commencer en sélectionnant le style droit :

Insérez une nouvelle formule et choisissez **Format>Polices**. Cliquez sur le bouton **'Modifier'** et choisissez **'Variables'** dans le menu. Maintenant désélectionnez **'Italique'** et cliquez '**OK'**. La prochaine fois que vous insérerez une formule chimique, vous trouverez la police dans la liste **'Variables'** dans la boite de dialogue **Format>Polices**, vous n'aurez plus à cliquer **'Modifier'**. Après avoir sélectionné la police appropriée, vous pouvez écrire les formules chimiques suivantes :

| <b>Construction</b> | Exemple            | <b>Entrée</b>                      |
|---------------------|--------------------|------------------------------------|
| Molécules           | H, SO <sub>4</sub> | $H$ 2 so 4 (notez l'espace!)       |
| Isotopes            | $^{238}_{92}U$     | U 1sub 92 1sup 238                 |
| Ions                | $SO_4^{2-}$        | SO $4^{(2-\})$ ou SO $4^{(2" -")}$ |

*Tableau 3 : Exemples de constructions de formules chimiques*

*Notes* : **lsub** ou **lsup** sont les abréviations de *left subscript* et *left superscript*. Les accolades vides après **2-** sont nécessaires pour éviter une erreur car il n'y a pas de membre après le moins.

Pour les réactions chimiques réversibles, il n'y a pas de double flèches satisfaisantes dans *Math*. Si vous disposez d'une police de caractère comportant un symbole satisfaisant, pouvez utiliser la méthode décrite au [12.1.](#page-15-1) Par exemple la police Wingdings 3 fournie par certaines applications de Microsoft comporte la double flèche  $\leq$ .

Sinon, il faut récupérer le caractère spécial d'un document et le copier, par exemple à partir de cette formule :  $C+O \rightleftharpoons CO$ <sup>-</sup>" $\rightleftharpoons$ ". Vous trouverez d'autres double flèches sur <http://dev.w3.org/html5/html-author/charref>à partir du caractère x021C4.

#### **Entraînement 6**

Écrivez les formules :  $Fe^{2+}$ ,  $^{12}_{6}C$  et  $CH_4+2O_2\rightarrow CO_2+2H_2O$ .

# <span id="page-28-0"></span>**Informations complémentaires**

Pour le lecteur désireux de perfectionner ses connaissances ou de répondre à des questions non débattues ici, LibreOffice propose plusieurs moyens d'accès direct à l'information : l'aide en ligne, des documents thématiques constituant une somme d'informations de référence et des listes de diffusion sur lesquelles intervenir de manière dynamique.

### **Espace documentaire**

Le site fr.openoffice.org propose de nombreux documents, guides et *how-to* qui permettent d'approfondir certains points en rapport avec le thème de cet *how-to*.

Les documentations disponibles sont dans l'espace documentation : <http://fr.openoffice.org/Documentation/Index.html>

Sont particulièrement en rapport avec cet *how-to* :

➢ **How-To Modèles** de *Writer*, disponible sur cette page : <http://fr.openoffice.org/Documentation/How-to/indexht-writer.html>

La foire aux questions, ou FAQ, propose un certain nombre de réponses pour les questions fréquemment posées sur le module *Math*. Elle est consultable à cette page :<https://wiki.documentfoundation.org/FR/FAQ/Math>

### **Listes de diffusion**

Les listes de diffusion du site fr.libreoffice.org sont ouvertes à tous et permettent les échanges entre utilisateurs. La liste [users-fr]

[\(http://fr.libreoffice.org/forums/\)](http://fr.libreoffice.org/forums/) est l'endroit privilégié pour obtenir de l'aide dans l'emploi quotidien de la suite LibreOffice.

Un forum francophone est également accessible via

<http://user.services.openoffice.org/fr/forum/>où chaque module a sa section dédiée, dont le module *Math*.

# <span id="page-29-1"></span>**Crédits**

#### Auteur : **Bernard SIAUD et Frédéric PARRENIN**

Remerciements : à Girard Yoni pour son aimable autorisation, à Sophie GAUTIER pour son soutien à l'équipe et à Henrik JUST pour son premier essai en anglais.

Historique des modifications :

![](_page_29_Picture_197.jpeg)

# <span id="page-29-0"></span>**Licence**

#### **Appendix : Public Documentation License Notice**

The contents of this Documentation are subject to the Public Documentation License Version 1.0 (the "License"); you may only use this Documentation if you comply with the terms of this License. A copy of the License is available at [http://www.openoffice.org/licenses/PDL.html.](http://www.openoffice.org/licenses/PDL.html)

The Original Documentation is Comment écrire des formules avec OpenOffice.org Math. The Initial Writer of the Original Documentation is Bernard Siaud Copyright © 2006. All Rights Reserved. (Initial Writer contact(s): bernard.siaud@libertysurf.fr).

Contributor(s): Laurent Balland-Poirier. (Contributor contact(s): jumbo4444@yahoo.fr).

NOTE: The text of this Appendix may differ slightly from the text of the notices in the files of the Original Documentation. You should use the text of this Appendix rather than the text found in the Original Documentation for Your Modifications.